## **Fotos und Grafiken in das Kommentarfeld einfügen**

Die Bearbeitung von Excel-Dateien durch mehrere Personen wird einfacher, wenn Erklärungen über die Kommentar-Funktion eingegeben werden. Dadurch vermeidet man unnötige und zeitraubende Telefonate oder E-Mails. Die mit Kommentaren versehenen Zellen werden mit einem kleinen roten Dreieck in der rechten oberen Ecke markiert. Diese Funktion ist kein großes Geheimnis. In dem Kommentarfeld lässt sich aber nicht nur ein Text erfassen, auch **Bilder und Grafiken** können mit ein paar zusätzlichen Mausklicks einfügt werden.

Starte Excel und rufe die betreffende Datei auf. Mit einem Rechtsklick in die Zelle, die mit einem Kommentar versehen werden soll, öffnest du das Kontextmenü und wählst **Kommentar einfügen** aus.

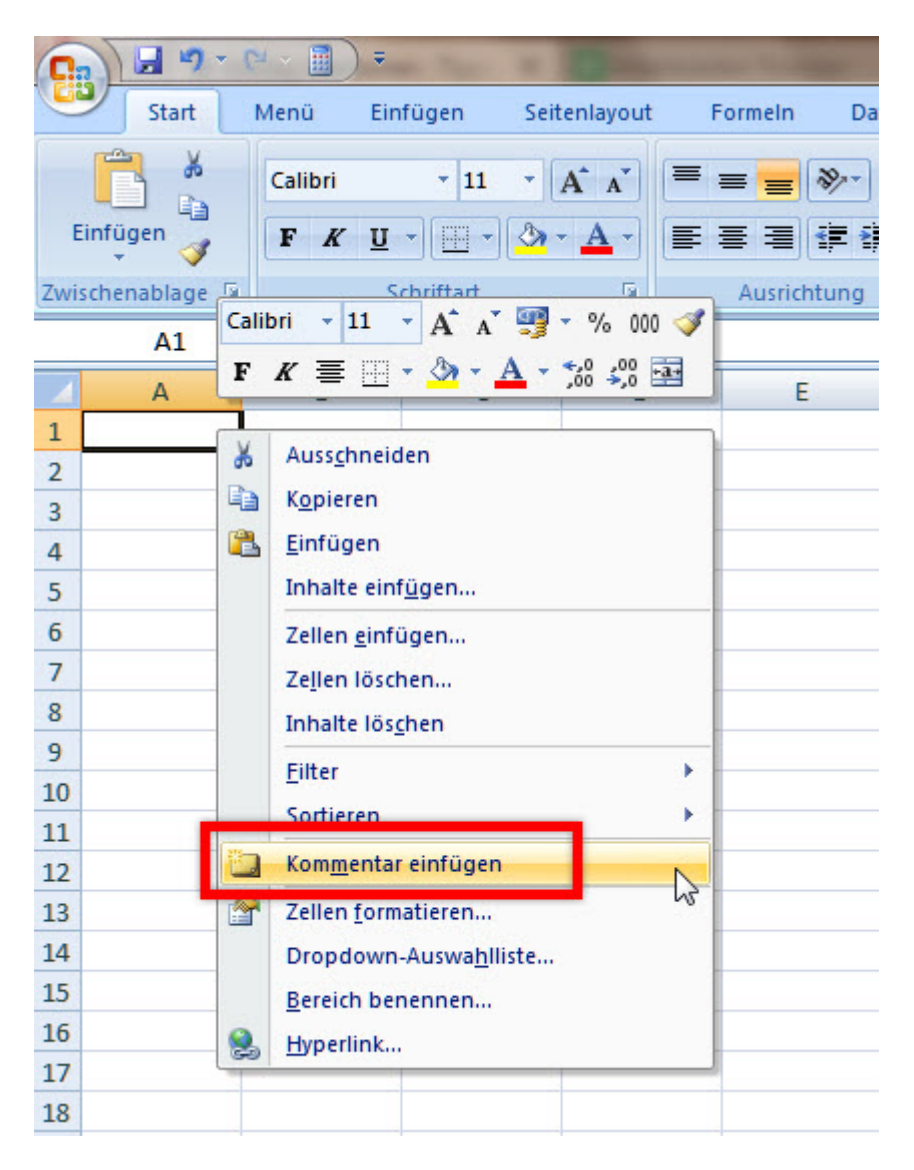

Das Kommentar-Feld öffnet sich und du kannst optional einen kurzen Text verfassen. Dann klickst du mit der rechten Maustaste auf den Rand des Fensters und wählst die Option **Kommentar formatieren**.

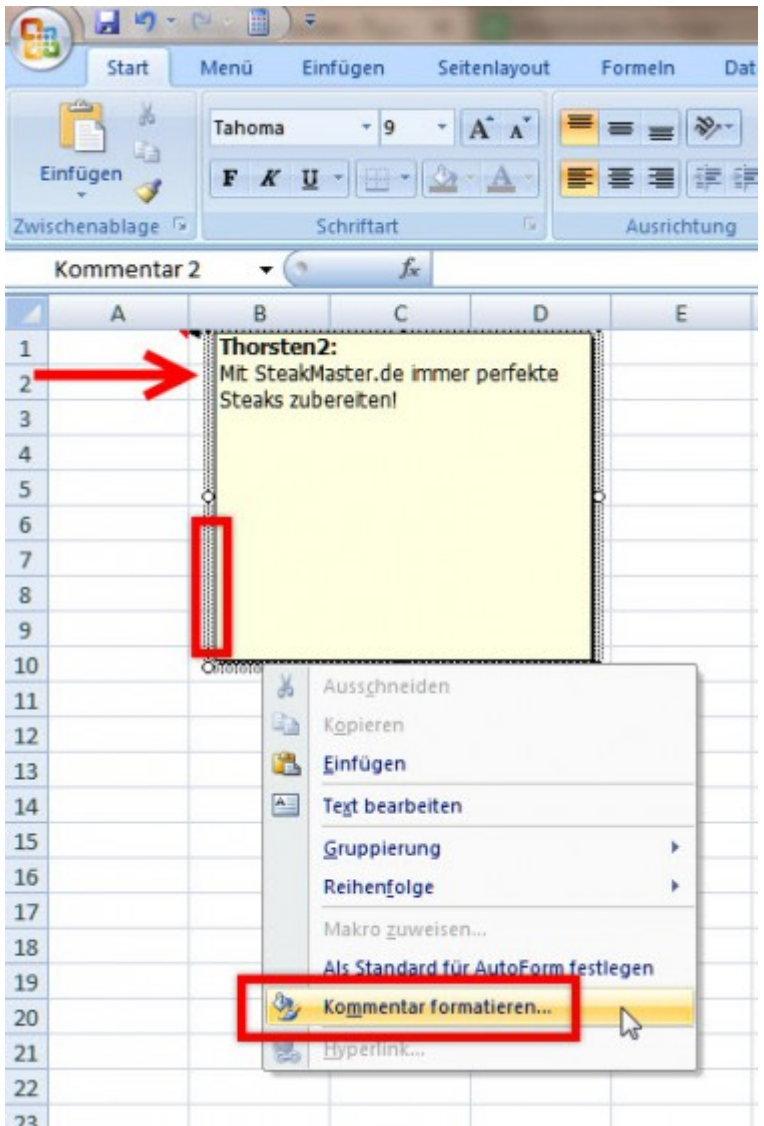

Im gleichnamigen Dialogfenster öffnest du im Register **Farben und Linien** das Aufklapp-Menü von **Farbe**  und wählst hier die **Fülleffekte** aus.

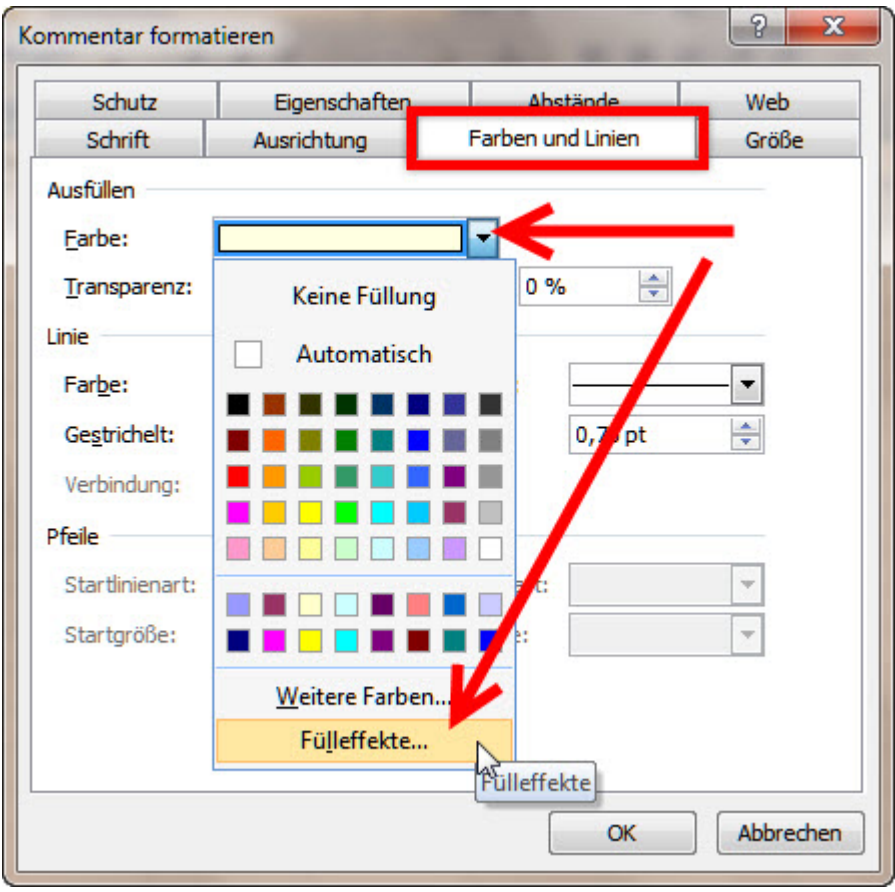

Im nächsten Dialog fügst du dann über das Grafik | Grafik einfügen das gewünschte Foto oder die Grafik ein.

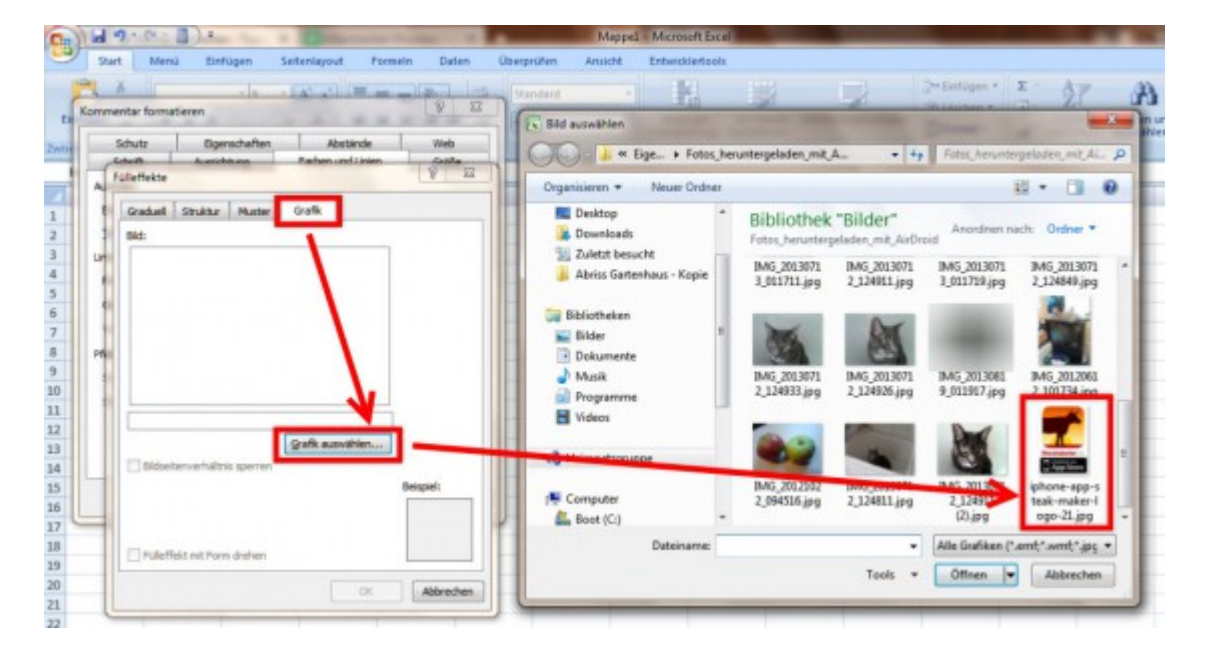

Je nach Größe des Bildes ist vielleicht noch eine Anpassung des Kommentar-Feldes erforderlich. Durch Ziehen der acht Anfass-Punkte mit der Maus änderst du das Bild auf die gewünschte Größe.

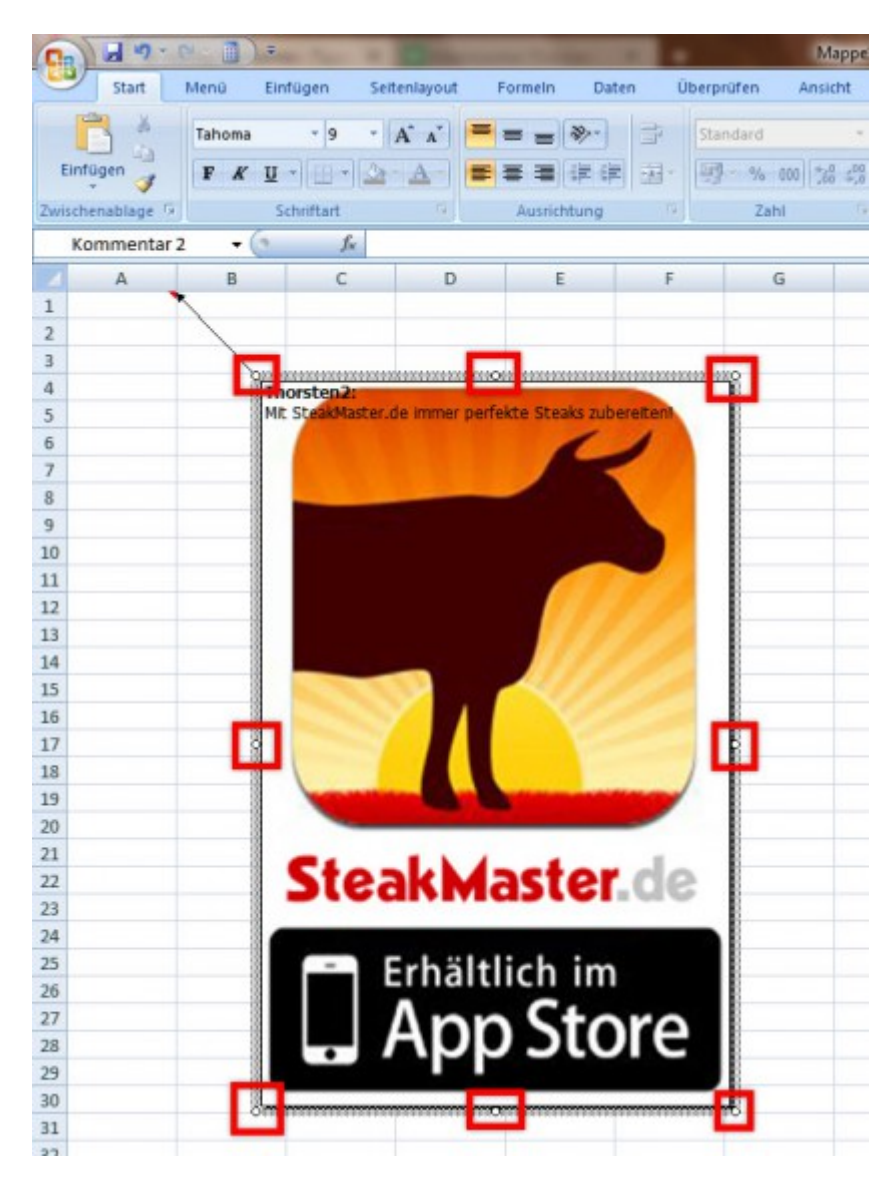

Das Einfügen von Bildern und Grafiken in das Kommentarfeld wird von etlichen Excel-Versionen (2003, 2007, 2010, 2013) unterstützt.